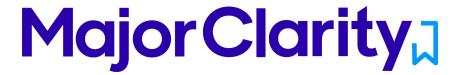

# MajorClarity Login Instructions <u>Tazewell County</u>

## **Student Sign-In Instructions:**

- 1. Go to https://clever.com/in/tcps
- 2. Enter school username and password

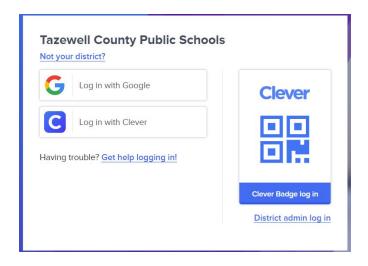

3. Once logged in, click on the MajorClarity icon:

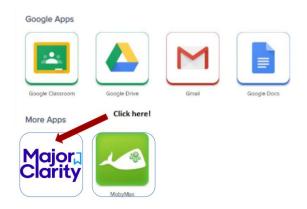

4. That's it! When finished, be sure to log out of BOTH Clever and MajorClarity

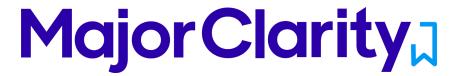

#### Pro Tips!

- -For best results, use Google Chrome or Firefox. Avoid using Internet Explorer.
- -Try testing student account logins with a few students before conducting a full launch
- -All accounts have been pre-created; do not instruct students to go through account sign-up
- -Have students log out of BOTH MajorClarity and Clever whenever using shared computers
- -Passwords are maintained by your district. Contact your district for any password confusion with Clever.

## **Counselor/Administrator Sign-in Instructions:**

- 1. Go to <u>platform.majorclarity.com</u>
- 2. Input your staff email address and select 'send me password reset instructions'
- 3. Follow password reset instructions received via email (this will come from 'hello@majorclarity.com')
- 4. Choose a password that is at least 8 characters

### **Teacher/Advisor Sign-in:**

- 1. Go to <u>platform.majorclarity.com</u>
- 2. Input your staff email address and select 'send me password reset instructions'
- 3. Follow password reset instructions received via email (this will come from 'hello@majorclarity.com')
- 4. Choose a password that is at least 8 characters
- 5. Create your class 'access code'
  - a. Choose anything unique (BUT EASY) such as 'jones1st' or 'caldwellscience9'
  - b. Keep in mind codes are permanent
- 6. \*Note you will not see students added to your roster until after they login & add your access code.

\*Need additional help? Email us at <u>support@majorclarity.com</u> for assistance, or send us a live support chat directly from our website.